# **Instructions for GMP Online Users**

for telephone assistance 415/749-4994 (option 1)

Note: Do NOT include spaces or periods (".") in the username, password or file names of attachments. All username passwords must be a minimum of eight (8) digits long with at least one number, one uppercase and one lowercase letter.

### **Definitions:**

<u>Organization</u>: The applicant – a company name or if you are an independent owner-operator, your name. The name of the organization should read as closely to the way CA DMV has the ownership of trucks listed as possible.

<u>Third Party (optional)</u>: At any time after you have created your Organization account and proposal, you may authorize a third party (other person like a relative, vendor, company staff) to edit and enter data into the proposal screens. The third party cannot create a proposal, initial certifications or sign & submit the proposal. The applicant may change and delete third parties as necessary.

<u>Signing Authority</u> – The legal owner of a truck or fleet, in the case of company-owned trucks, the staff person or company official authorized to sign legal agreements or take on financial obligations for the organization.

### **Creating Primary Organization Account or Third Party Account**

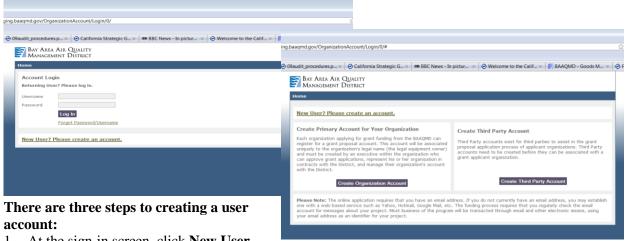

- 1. At the sign-in screen, click **New User** link and you will be directed to a form to complete contact information for yourself (as the primary contact) and your Organization. Only the legal owner, signing authority or other company authority can set up the Organizational account.
- 2. Complete information and press **Create Organization Account**, and a message will appear asking you to check your email.
- 3. On your email, you will be asked to click a link to the application website and this will redirect you to the sign-in screen again to enter your Username and Password. Until you complete this user activation process, you will be unable to sign into the online proposal system. Certain email programs send our email to Junk or Spam folders be sure to check these folders on your email if you do not see the activation email from the District.
- 4. To create a new applicant organization account, click **Create Organization Account**, and to create a new third party organization account (optional), click **Create 3<sup>rd</sup> party organization account**.

The system will only create one unique account by Organization name or by Third-party name. Users should make note of their <u>account name</u>, <u>username</u> and <u>password</u> to avoid errors. Upon account activation, an email will be sent to the new user's e-mail address with a link that the recipient must use to activate and log

into the new account. You cannot log into the system until you respond to this email. After activation, you can return to the system simply by logging in.

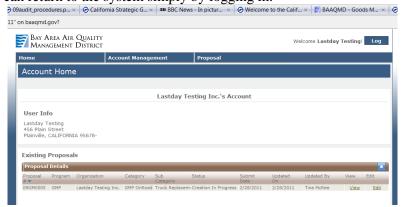

Each time you log into the system, you will see three tabs at the top: <u>Home</u> (returns you to system home screen); <u>Account Management</u> (allows you to manage your Organization or Third Party account); and <u>Proposal</u> (allows you to create or edit open proposals, view queue or manage Third Party permissions).

Third Party Authorization (optional)
Organization account owners have the

ability to grant access to a third party (vendor, contractor, etc.) to enter or edit proposal information pertaining to an existing proposal.

- A third party account not linked to a specific proposal may be created at any time by clicking **Create**Third Party Account from the main screen.
- Third parties do not have the ability to edit primary organization account information and create or submit proposals, nor can they sign the proposal or initial disclosures on the proposal form.
- The applicant, as the legal owner of the truck, is ultimately responsible for the final proposal information submitted. Please check your own proposal for accuracy!

If you wish to authorize a third party, create a basic proposal then, click the **Proposal** tab at the top and select **Authorize Third Party**. The Organization user will be required to enter the third party account owner's e-mail address, then select the proposals that the third party has access to. Upon successfully authorizing third party, an e-mail notification will be sent to the third party account owner stating that access to the organizational proposal has been granted.

To update a third party account click the **Proposal** tab at the top and select **Update Third Party**. Primary

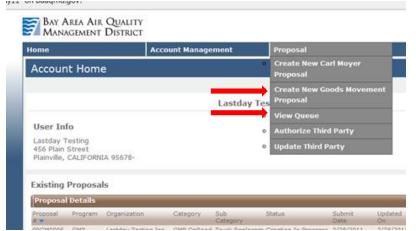

organization users also have the ability to remove third party access by unchecking the checkbox next to the authorized proposal.

## **Create a New Proposal**

(application) After creating your Organization account, login to the online system and select the **Proposal** tab at the top. From the list, select **Create New Goods Movement Proposal**. (careful – do not create Carl Moyer Proposal in error).

There are four areas of information you will enter for every truck on your application:

- 1. General organization and contact information
- 2. Existing truck and engine information
- 3. New/Replacement equipment information for the project
- 4. Operational activity of the existing truck & proposed use of future equipment.

#### **General screen hints:**

• Required fields are indicated by an asterisk (\*). If you do not enter data in a required field, the system will show an error message. Enter the missing information to continue.

- At the bottom of each screen, you are given several choices: **Save and Continue** saves data you have entered and goes to the next screen; **Save and Close** saves data and exits to the Home screen; **Cancel** or exiting a screen without saving will erase any data you have entered. Logging out (using button at top right of Home screen) or closing your browser window will end your session. The system also has a time-out feature that will log out after 8 minutes of inactivity.
- After completing the data entry for <u>all trucks you wish to apply for</u>, the signing authority will be required to participate in data entry by initialing all certifications (see below) and signing the proposal.

APPLICANTS CREATE ONLY **ONE** PROPOSAL TO APPLY FOR ALL EQUIPMENT FOR WHICH THEY WISH TO RECEIVE A GRANT – DO NOT create multiple proposals or one proposal per truck

### **Screen 1: Proposal General Information**

<u>Authorize person to sign contracts:</u> (see definition above) If the primary project contact person and the *signing authority* for your company are not the same, please enter the signing authority information. Only the signing authority can initial the certifications and sign the application.

<u>Fleet size</u>: Enter your total fleet size, meaning <u>all</u> trucks over 14,000 GVWR owned by the applicant organization or independent truck driver/owner, not just the portion of the fleet you are applying for.

<u>Payment option</u>: Applicants are required to choose one of the two grant award payment options.

- 1.) *Direct payment* Grant funds are sent directly to your vendor for the purchased equipment as a two-party check. This may require the grantee's signature before the vendor can cash the check. This form of payment typically takes 30-40 days.
- 2.) Reimbursement payment Grants funds are paid directly to the grantee. Grantees are typically required to pay the vendor in-full before the equipment will be released to them. This form of payment typically takes 60 or more days.

### **Screen 2: Existing Vehicle Information**

<u>CA State Fleet Regulation</u> – All vehicles over 14,000 GVWR are subject to CA regulation. Select the regulation for each truck that matches your required reporting to ARB for that specific truck.

<u>Registered Owner</u> – Enter the legal owner's name as it appears on the current CA DMV registration for the truck (this might be different from your name/the applicant name).

For most trucks, the address entered on the Existing Vehicle screen will be the CA DMV registration address. If your registration address is not in California, enter the CA operating location of each truck (for example: corporate fleets with terminals or yards in various locations will enter each truck's home terminal address).

<u>Vocation</u> – Enter the primary usage of each truck; select only ONE choice that best matches how each truck is used most of the time. Trucks that do not primarily move goods as part of a sales transaction are not eligible.

<u>Gross Vehicle Weight Rating (GVWR)</u>: The manufacturer-rated GVWR can usually be found on the manufacturer tag located in the truck cab. This is <u>not the same</u> as declared weight rating on your DMV registration.

#### Screen 3: New Equipment (Replacement Truck)

Enter information for the type of truck you wish to purchase. The model year of the truck and engine you enter indicate whether you plan to purchase new or used equipment and will trigger funding options to

appear. If you are unable to select certain options (because they are blocked), you can revise your proposal to match the eligible funding categories or contact our staff with questions.

## How to select the correct funding amount:

Based on the replacement equipment information you entered, allowable funding options will be highlighted. Click the **button** beside the option you wish to select. If you wish to apply for a lower amount to improve the competitive ranking of the project select **Other** and enter your requested amount in the box.

## **Screen 4: Operational Activity**

<u>Current Odometer</u>: Enter current (today's) odometer reading for each truck. If you are unable to enter an odometer reading (for example: broken meter) you must contact our staff for assistance. Applicants must provide proof of annual vehicle mileage to participate.

<u>Port Activity Questions</u>: If the replacement equipment will operate within a CA port or intermodal railyard, answer the questions about port activity. To estimate the annual number of visits, it is sometimes easier to consider how many visits per month you will make.

<u>Trade Corridor Activity</u> – Enter an estimated percentage of travel for each truck in each trade corridor (for example, if a truck travels between the Bay Area and the Central Valley, trade corridor percentage might be 50% in the Bay Area and 50% in the Central Valley). Enter each truck's percentage of travel in California for the past year. For the replacement truck, select the 100% or 90% CA travel option (if you select 100%, the replacement truck is not able to register IRP or leave California for five (5) years.)

### **Equipment Action (pop-up box)**

After completing the Operational Activity screen for each truck, you will be asked what you wish to do next. You may attach required documents, add another truck to your application, return to the homescreen of your proposal or cancel (to return to the Operational Activity screen).

### **How to upload Attachments**

Proposals are not considered complete until attachments are submitted. There are three ways to submit attachments:

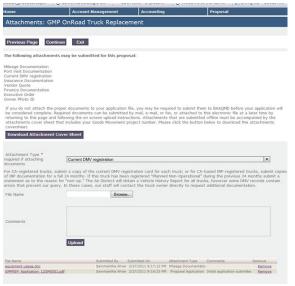

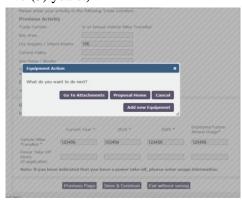

- 1. Attach electronically to your online proposal: when attaching electronic documents, each file name must be different or they will over-write each other (previous documents will be lost); do not include spaces or periods (".") in your attachment file names (except for those automatically inserted before the file type, (for example: .jpg, .wpd, .pdf are ok).
- 2. Fax to **415-749-5020** with your project number or license plate written on the documents.
- 3. Mail attachments to the Air District with project number written on them. All mailings must be received during the calendar week applications close (see website for specific dates). The District Mailing Address is:

BAAQMD/GMP 375 Beale Street Suite 600 San Francisco CA 94105 As you select an **Attachment Type** on the pulldown list, you will see a detailed description of that document. Attach electronic documents by selecting the correct document type from the pulldown menu, browsing your computer for that document and pressing upload when the document appears in the browsing box on the online system. The Comments field allows you to type a brief description for each document.

<u>How to add another truck to the application</u> – The Equipment Action box also gives you the option to add another truck to your application. By clicking this option, the system will automatically switch to a new Existing Equipment screen so that you can enter information for another truck. If you have similar trucks or a large number of trucks to enter, you may wish to use the <u>Copy</u> feature.

<u>Using the Copy feature</u>: Enter all information for your first truck. When the Equipment Action box appears, select **Proposal Home** (your queue (or equipment table) will appear). You will see the first truck on the queue with options to Edit, **Copy** or Delete.

Press **Copy** and a copied line will appear, click **Edit** on this line and then, adjust the different data for each truck on your proposal. For large fleets, you may want to organize your data entry so that you copy trucks with similar characteristics, to reduce the number of fields you must change for each existing truck.

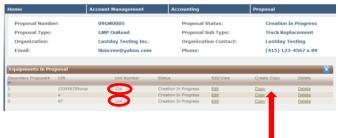

When you have finished entering data for <u>every truck you wish to apply for</u>, press the **Continue** button at the bottom of the Attachments screen, and you will be asked if your proposal is complete (clicking any red button will redirect to the screen needing correction or completion). If you plan to send Attachments later, go ahead and answer **YES** for the attachments question or the screen will not allow you to continue.

### Screen 5: Certifications (disclosures) Sign and Submit Proposal

When you have completed data entry <u>for every truck you wish to apply for</u>, an optional survey screen will appear. Press **Save and Continue** after entering information and you will see the required certifications (or "disclosures") that must be initialed individually by the legal owner/signing authority. The signing authority must electronically sign the proposal form at the bottom.

#### **Definitions of some confusing terms:**

- "Match funding" refers to the grantee portion for example, if your project costs \$125,000 and your grant is \$50,000, the match funding will be \$75,000.
- "Other incentives" refers to any other funding that you will receive (especially from public sources) for this same equipment project. All users must enter a number in the field, even if this number is "0."
- Air quality violations (e.g., opacity, idling) apply to all trucks in a single fleet. If any truck in your fleet has an unpaid (outstanding) citation, it may block your proposal from consideration. Please pay outstanding violations prior to submitting your application.

#### **Submiting the Proposal**

When you are ready to submit the proposal, click **Sign & Submit**. Once submitted, you <u>will not</u> be able to enter or change information in the proposal although you can upload attachments until the solicitation deadline. If you need to change information in your proposal, leave your proposal unsubmitted until a later date and submit prior to the deadline. If you accidentally submit your proposal and need to make corrections, you must call the Program Office (415-749-4994 (option 1)) for assistance. After you submit your proposal, an email containing a PDF copy of your proposal will be sent to your email address so that you can review all data that has been entered for your application.